# **Filmetrics F40 UV Thin Film Measurement System Standard Operating Procedure**

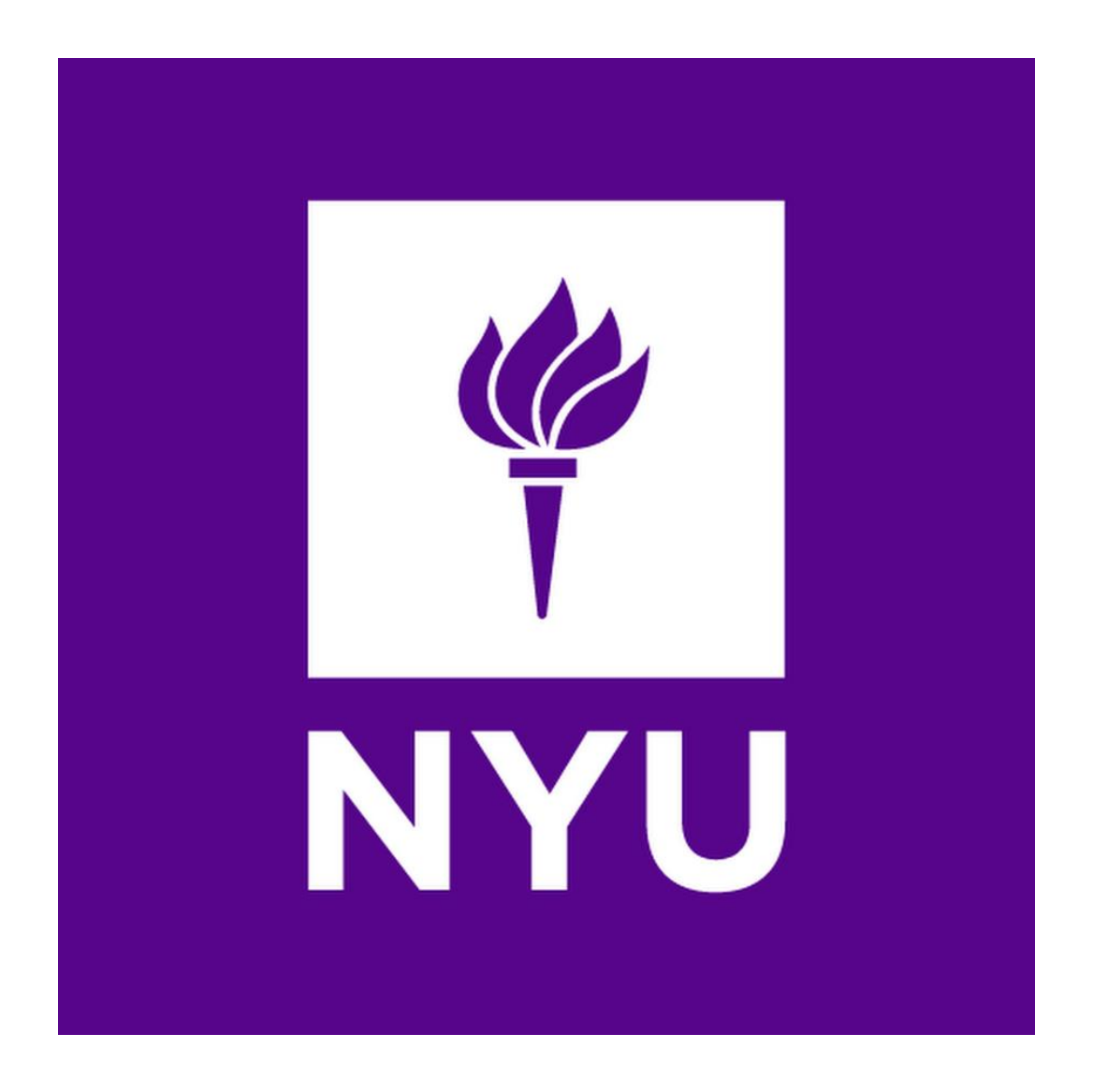

**NYU Tandon School of Engineering Nanofabrication Facility**

#### **Contents**

#### **1 Startup**

## **2 Baseline and reference check**

- **2.1 Baseline setting**
	- **2.1.1 Measure Tab**
	- **2.1.2 Focus the camera/optics**
- **2.2 Measurement on the standard SiO<sup>2</sup> sample**
	- **2.2.1 Step 1**
	- **2.2.2 Step 2**
	- **2.2.3 Step 3**
	- **2.2.4 Measurement**

## **3 Measurement on Sample**

- **3.1 Step 1**
- **3.2 Step 2**
- **3.3 Step 3**
- **3.4 Creating/editing measurement recipes**
- **3.5 Measuring your sample and reviewing data**
- **4 Leaving the tool in an "idle" state**
- **5 Appendix**

## **1. Startup**

- **Turn on light source on the front panel of the F 40 UV by depressing the "light source" button. Please allow 5 minutes of warm-up time.**
- **Start the FILMeasure software on the computer by double clicking the icon on the desktop.**
- **2. Baseline and Reference Check**
	- **The F40 UV should be baselined and referenced checked before the start of each run, or after switching to a different type of film to be measured.**
	- **2.1. Baseline Settings**
		- **2.1.1. Measure Tab**
	- **Select the "Measure Tab" at the top of the screen 2.1.2. Focus the camera/optics**
	- **Place the 4" Filmetrics "Focus/Reference" wafer on the measurement stage and ensure that the "Focus" field is underneath the objective lens.**
	- **Select the "Live Video" Tab in the "Measure" menu. In the "Live Video" menu, change the focus slider to the highest magnification.**
	- **Adjust the camera focus with the z-axis micrometer on the measurement stage.**
	- **2.2. Measurement of the Standard SiO<sup>2</sup> sample**
		- **2.2.1. Step 1**
- **On the "Focus/Reference" wafer, move the area designated as "SiO2" underneath the objective lens.**
- **Focus on the area using the "Live Video" focusing procedure as outlined in 2.1.2 if necessary.**
- **Click on the "Baseline" radio button. A "Sample Reflectance" dialog box will appear.**
- **Click the "Take Sample Reflectance" radio button in the dialog box.**

**2.2.2. Step 2**

- **The dialog box for Step 2 will open when Step 1 is complete.**
- **The "Reference" field on the "Focus/Reference" wafer should be placed under the objective lens.**
- **Focus on the area using the "Live Video" focusing procedure as outlined in 2.1.2 if necessary.**
- **Choose "Si" from the pull-down menu of the "Reflectance Standard" box.**
- **Click the "Take Reflectance Standard" button 2.2.3. Step 3**
- **The dialog box for Step 3 will open when Step 2 is complete.**
- **Place the 45°-angled reflectance substrate underneath the objective lens.**
- **Click the "Take Background" button.**
- **After the background measurement is complete, click "Finish".**

## **2.2.4. Measurement**

- **On the "Focus/Reference" wafer, move the area designated as "SiO2" underneath the objective lens.**
- **Click the down arrow on the box above the "Edit Recipe" button.**
- **Select the "SiO<sup>2</sup> on Si" from the dialog box, and click "OK".**
- **Click "Measure" to measure the thickness of the standard, which should be 10080 Å.**
- **The measurement should be within ± 42 Å of the expected thickness.**
- **Remove the "Focus/Reference" wafer.**
- **3. Measurement on Sample-Note: If the measurement substrate is blank Si, skip to 3.3, and go to 3.4 for measurement** 
	- **3.1. Step 1**
	- **Click "Baseline". The "Take Sample Reflectance" Dialog Box Appears.**
	- **Place the sample beneath the objective lens.**
	- **Focus on the area using the "Live Video" focusing procedure as outlined in 2.1.2 if necessary.**
	- **Click the "Take Sample Reflectance" button.**
	- **3.2. Step 2**
	- **The dialog box for Step 2 opens when Step 1 is complete**
	- **Place the substrate underneath the objective lens**
- **Focus on the "reference" field using the "Live Video" focusing procedure as outlined in 2.1.2 if necessary.**
- **Choose the substrate material from the pull down menu of the "Reflectance Standard" box.**
- **Click the "Take Reflectance Standard" button.**
- **3.3. Step 3**
- **The dialog box for Step 3 opens when Step 2 is complete**
- **Place the 45° angled reflectance substrate underneath the objective lens.**
- **Click the "Take Background" button.**
- **Click "Finish" when done.**
- **3.4. Creating/Editing Measurement Recipes**
- **Select the desired recipe from the pull-down menu above the "Edit Recipe" button and click "OK".**
- **Click "Edit Recipe" to open the "Edit Recipe" dialog box.**
- **Click "Film Stack" to add, remove, or change the film types in the stack to be measured.**
- **When edits are finished, click "Apply" then "OK" to apply changes temporarily.**
- **To save an edited recipe, click "Apply" then "Save Recipe as a Different Filename" (disk with pencil icon), change the filename, then click "OK".**
- **3.5. Measuring your Sample and Reviewing the Data**
- **Place sample beneath the objective lens.**
- **Use the "Live Video" focusing procedure as outlined in 2.1.2 if necessary.**
- **Select the desired measurement recipe, edit and/or "Save As" as desired.**
- **Use the live feed and the x- and y- micrometers to locate the area of interest.**
	- o **Use the "Center" tab to move the spot measurement location to the center of the live video display.**
	- o **Use "Settings" to adjust the spot size for measuring.**
	- o **Use "Zoom" to locate smaller areas/features to be measured.**
	- o **Click "Measure". The thickness measurement results should be located in the lower right-hand side of the screen.**
- **4. Leaving the tool in an "Idle" state**
	- **Turn off light source only. Do not close FILMeasure software or turn off measurement computer or system main power.**
- **5. Appendix**